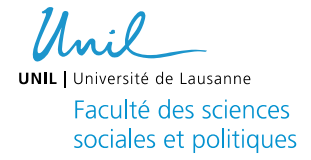

# **Fiche Technique Le setup d'enregistrement Eye-tracking (Salle 1308, Bât. Géopolis)**

# **Data update**

Dernière mise à jour : 09.05.2022

## **Contenu**

- Description technique du setup
- Informations relatives au matériel et aux logiciels installés dans les ordinateurs du setup
- Gestion des dossiers de l'expérience
- Utilisation des écrans du setup et visualisation setup pendant l'expérience eyetracking

**Préambule :** Le matériel eye-tracking est déjà installé dans la salle 1308. La position de la caméra, ainsi que celle de l'écran et de la mentonnière, doivent rester fixes. Ceci est particulièrement important car les mesures effectuées dépendent de la géométrie du setup. Veuillez contacter le Responsable du laboratoire pour être formé (i) à l'utilisation du système eye-tracking et (ii) à l'utilisation du setup expérimental.

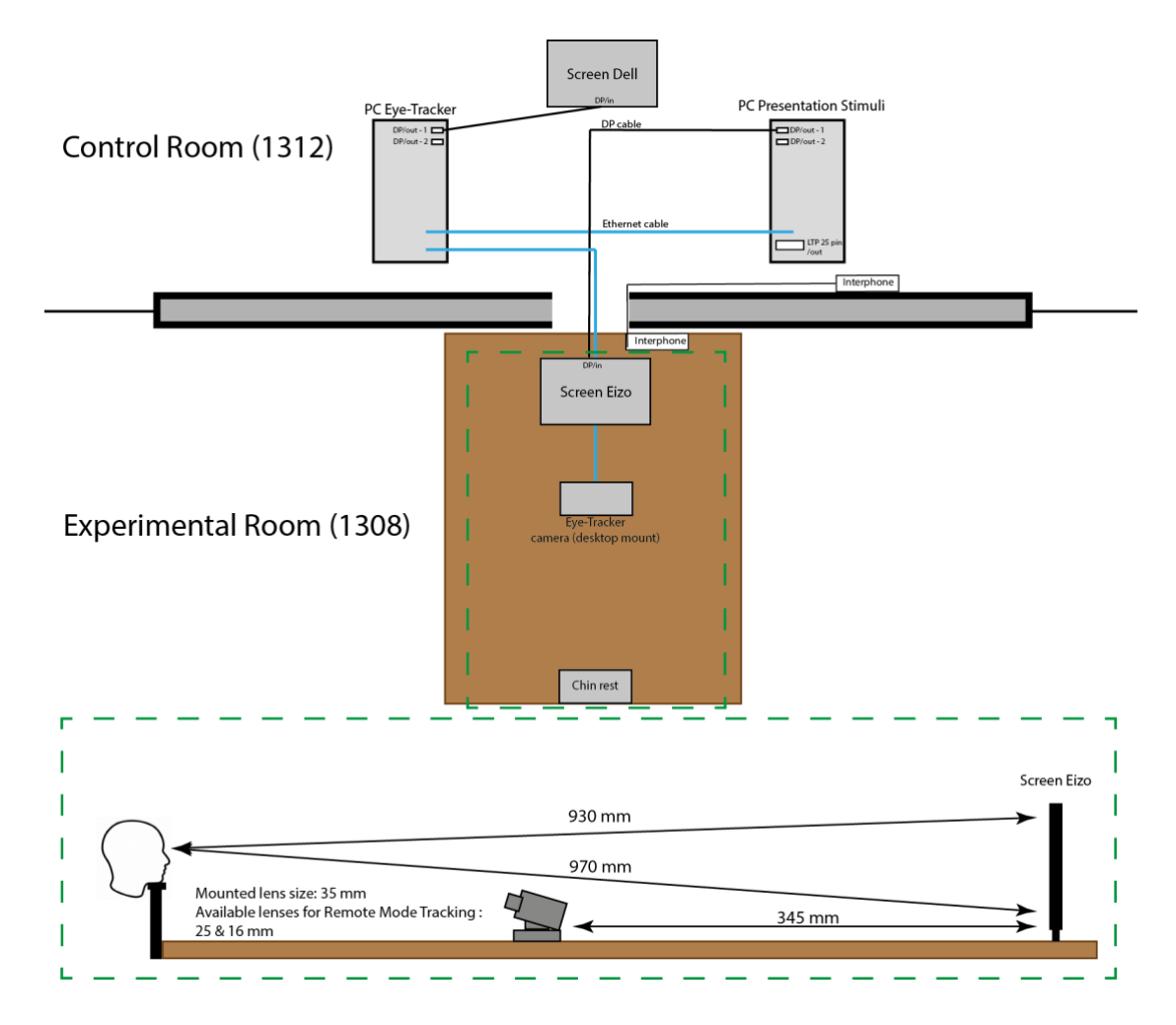

### **Description du setup**

Les participant.e.s à l'expérience sont assis dans la salle 1308 devant un écran Eizo ColorEdge CG243W. Dans la même pièce, la caméra de l'eye-tracker est placé entre le sujet et l'écran. Une mentonnière, fixée à la table, est utilisée pour maintenir la position de la tête fixe et stable pendant la durée du protocole expérimental. Afin d'établir la position correcte des participant.e.s, les chercheur.e.s doivent régler la hauteur de la chaise de manière que la tête puisse être correctement soutenue par la mentonnière. La position et la hauteur de la mentonnière ne doit en aucun cas être modifiée. Comme pour tous les autres instruments disponibles dans la pièce (i.e., position et hauteur de la caméra, position et hauteur de l'écran), aucun changement ne doit être effectué puisque le système eye-tracking est calibré sur la base de ces distances réciproques : cela signifie que les données enregistrées dépendent de la géométrie du setup. La distance participant/écran est fixé respectivement à 930 et 970 mm pour le haut et le bas de l'écran. Participant.e.s et chercheur.e.s peuvent communiquer entre eux grâce à une interphone installé dans les salles expérimentale (1308) et contrôle (1312). Le poste de contrôle dans la salle 1312 est équipé de deux PC et d'un écran

Dell. Le PC sur la droite (« PC-Eye-Tracker ») connecté à l'eye-tracker dans la salle 1308 et à l'écran Dell, est dédié à la gestion des paramètres de l'eye-tracker. Ces paramètres peuvent être réglés grâce à une interface graphique qui permets aussi de visualiser images monoculaires et binoculaires des yeux. Le PC sur la gauche (« PC-presentation ») est configuré pour la présentation de stimuli visuels (e.g., Experiment Builder, PsychoPy, Psychtoolbox ou E-prime). Ce dernier est connecté à l'écran Eizo de la salle 1308, grâce auquel les informations relatives à la présentation des stimuli sont présentés au participant.e.s. Les deux ordinateurs échangent le flux des données enregistrés et d'autres informations dans un réseau local via réseau Ethernet. Ces informations peuvent comprendre des détails sur le déroulement de la tâche expérimentale (sous la forme d'un instantané de la tâche présentée). Ces instantanées peuvent être visualisé dans la salle de contrôle pendant l'exécution du protocole et aident les chercheurs à moniteur l'avancement du protocole. Cette dernière possibilité doit être incluse dans la programmation de la tache expérimentale. Contactez le Responsable du laboratoire pour planifier et vérifier la correcte mise en place de votre expérience.

### **Accès et configuration des PCs**

Ce setup comprend l'utilisation de deux PC. Le PC-Eye-Tracker, connecté au système eyetracker, a été livré avec le matériel (caméra eye-tracking, câbles, connections, etc..) et dispose d'un système d'exploitation développé par la société « SR-Research LTD ». Il ne figure pas dans l'inventaire du centre informatique de l'Université de Lausanne. Ce PC est utilisé pour gérer les paramètres de configuration du setup dans la salle 1308 et pour gérer les paramètres de configuration de l'eye-tracker. Pour l'utiliser, aucun nom d'utilisateur ou mot de passe n'est requis. Le PC-presentation est dédié à la présentation de la tache expérimentale ainsi que à l'enregistrement des données capturées par l'eye-tracker, y compris celles comportementales. Les instructions sur la manière d'accéder à ce dernier PC, les informations sur les logiciels installés et d'autres détails sont décrits dans le tableau ci-dessous (Tableau ET-PC).

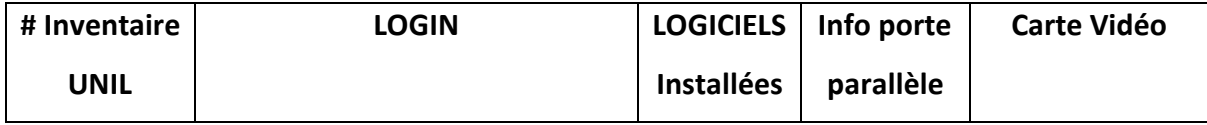

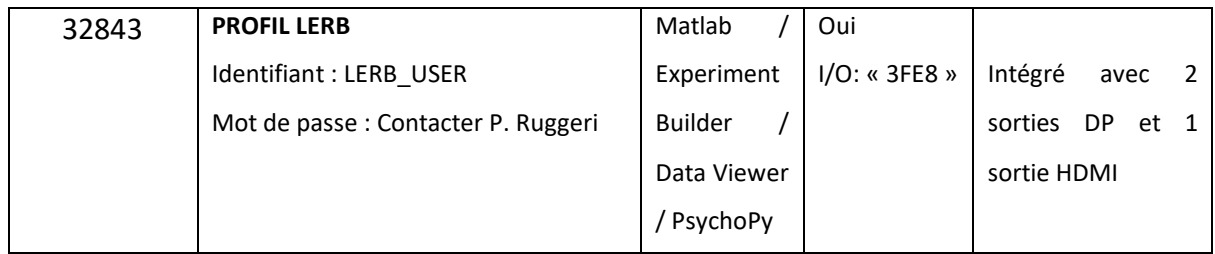

Si vous souhaitez utiliser le logiciel Experiment Builder pour programmer vos tâches expérimentales, une licence physique est nécessaire (dongle key). Cette licence est nécessaire exclusivement pour la programmation du protocole expérimental. Dès que le protocole est compilé et que l'exécutable est créé, aucune licence n'est plus nécessaire. Si vous souhaitez utiliser le logiciel Data Viewer pour visualiser est analyser vos données oculométriques, la même dongle key est nécessaire. Pour plus de détails sur les logiciels et les licences associées, veuillez-vous référer à cette section et contacter le Responsable du laboratoire. L'installation de tout logiciel n'est pas possible et toute demande doit être adressée au Responsable du laboratoire.

### **Gestion des dossiers et des données**

Vous trouverez ci-dessous la procédure à suivre pour créer votre espace de travail sur le PCpresentation. Les données enregistrées doivent être immédiatement transférées vers des repository dédiés, comme convenu lors de l'approbation du protocole éthique de votre projet. Pour des raisons de sécurité, il est demandé aux chercheur.e.s de ne pas conserver les données enregistrées sur le PC.

Le PC-presentation est utilisé en même temps pour programmer et pour permettre la visualisation des tâches expérimentales, et pour enregistrer (via réseau Ethernet avec le PC-Eye-Tracker) les données oculométriques. Il s'agit d'une différence majeure par rapport aux deux autres montages expérimentaux, où chaque PC a une tâche spécifique liée soit à la présentation des stimuli, soit à l'enregistrement de données (électro)physiologiques.

Pour présenter des taches expérimentales et enregistrer les données oculométriques, connectez-vous avec l'identifiant générique du LERB (« LERB\_USER »), allez dans le dossier "Documents" et créez un dossier à votre nom avec votre identifiant UNIL pour sauvegarder votre tâche et données.

#### **Gestion des écrans du setup et visualisation**

Cette configuration comprend l'utilisation de deux écrans. Un premier écran Dell dans la salle de contrôle 1312, connecté via DP au PC-Eye-Tracker. Il s'agit de l'écran de référence, utilisé par le chercheur pour les phases de configuration initiale avant l'expérience, et pour surveiller l'exécution de la tâche pendant l'enregistrement. Comme décrit ci-dessus, des instantanés de ce que le participant voit sur son écran dans la salle expérimentale peuvent être affichés sur cet écran. Cette possibilité doit être programmée dans le logiciel de présentation du stimulus (par exemple, Experiment Builder, PsychoPy, Psychtoloobox). Cela aide le chercheur à suivre l'évolution temporelle du protocole. Cet écran ne nécessite aucune configuration particulière pour être utilisé.

Le deuxième écran (Eizo ColorEdge CG243W), connecté par DP au PC-presentation, se trouve dans la salle 1308 et est utilisé pour présenter les tâches expérimentales aux participants. Comme cet écran fonctionne à une fréquence de rafraîchissement fixe de 60 Hz, il n'est pas nécessaire de procéder à des configurations spécifiques au niveau de la gestion des écrans dans le système opératif Windows. Les paramètres de configuration de l'écran sont montrés dans la figure ParametersEizo. Vous êtes autorisé à les modifier si votre expérience le nécessite. Cependant, les paramètres doivent être réinitialisés aux valeurs indiquées dans la figure à la fin de chaque session expérimentale. Ceci afin de permettre à la plupart des utilisateurs de faire fonctionner la configuration correctement. En ce qui concerne les paramètres de configuration de l'écran (par exemple, la luminosité), les utilisateurs sont invités à laisser les réglages tels quels. Dans tous les cas, c'est suggéré de contacter le Responsable du laboratoire pour obtenir des informations plus détaillées sur la configuration et l'utilisation du système.

**[Figure ParametersEizo]**